Step1:

請登入【系統入口網】。

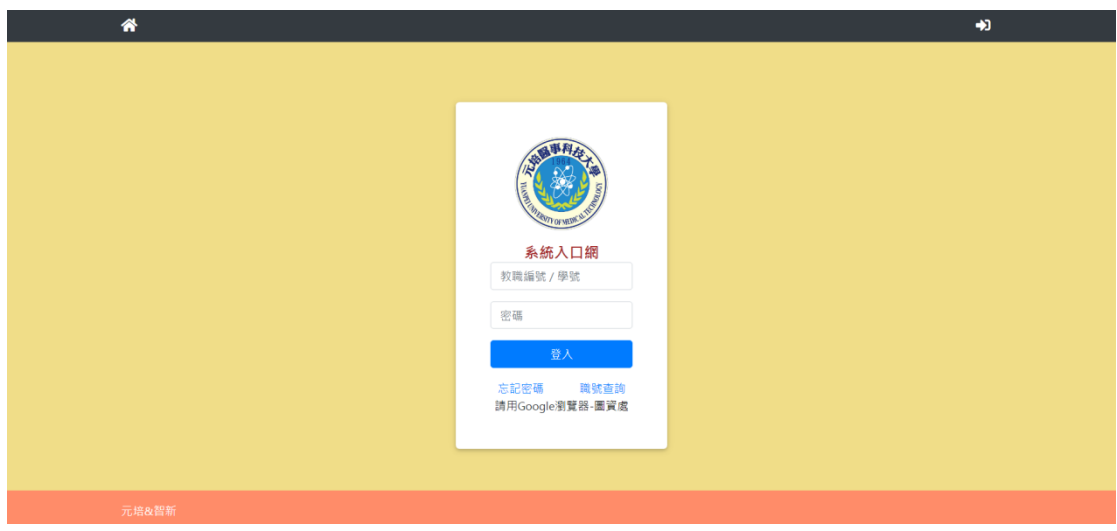

Step2:

請點選【實習問卷】。

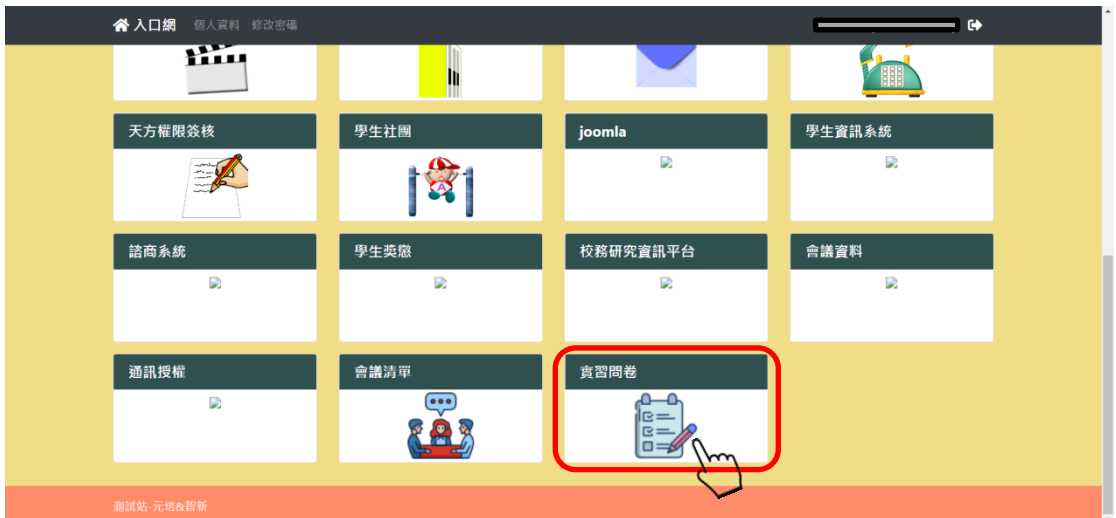

Step3:

請確認填答【學期】及【學號】是否正確。確認後,請按【送出】鍵。

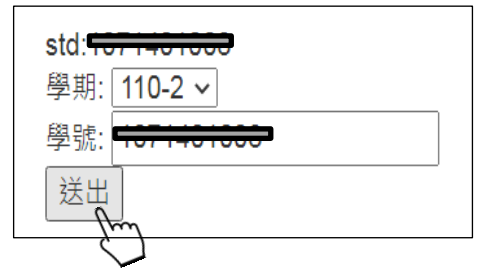

Step4:

請複製實習科目相對的密碼,並點選上方連結網址開啟問卷。 \*是否完成的欄位顯示 N,表示尚未完成問卷。

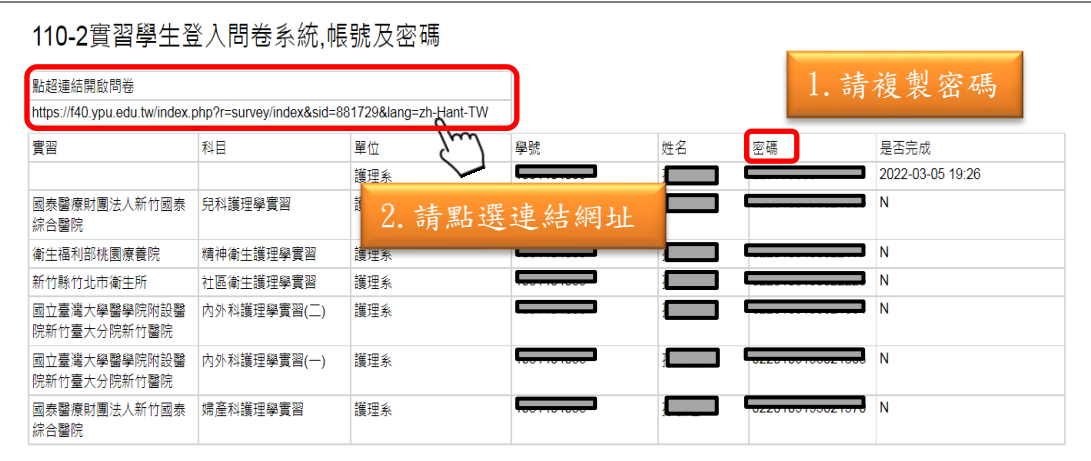

Step5:

請輸入複製後的密碼,並點選【繼續】鍵。

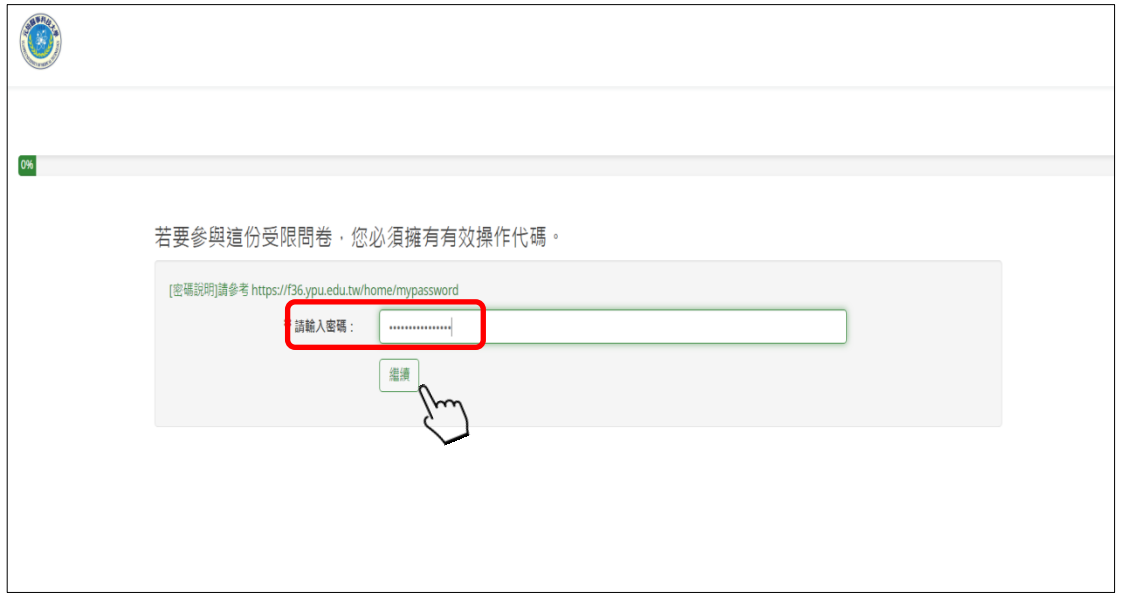

Step6:

請開始填答問卷。

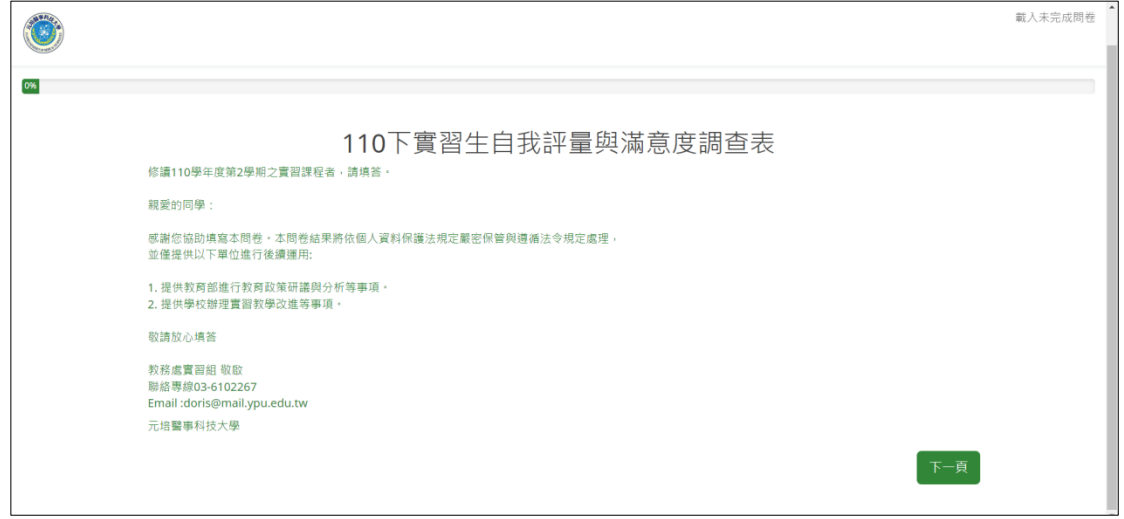